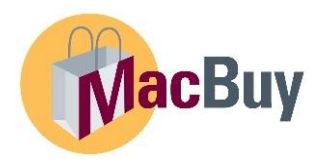

## **MacBuy** How to Search Documents

Log into Mosaic. Select MacBuy tile (under My Work **OR** Home page).

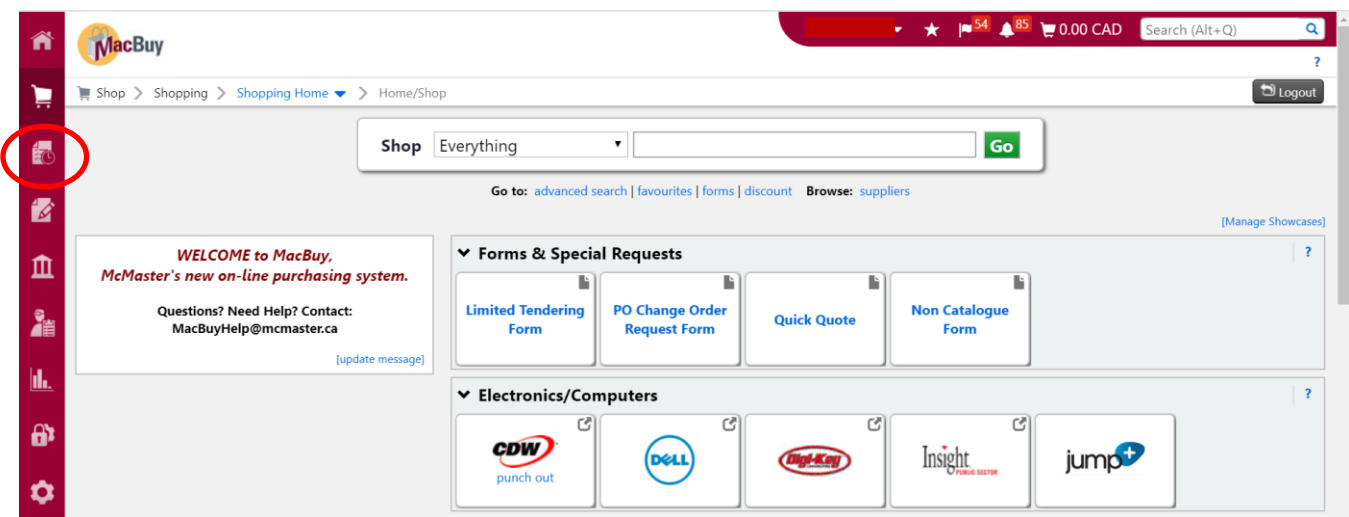

Select the Orders icon on the Navigation tool bar.

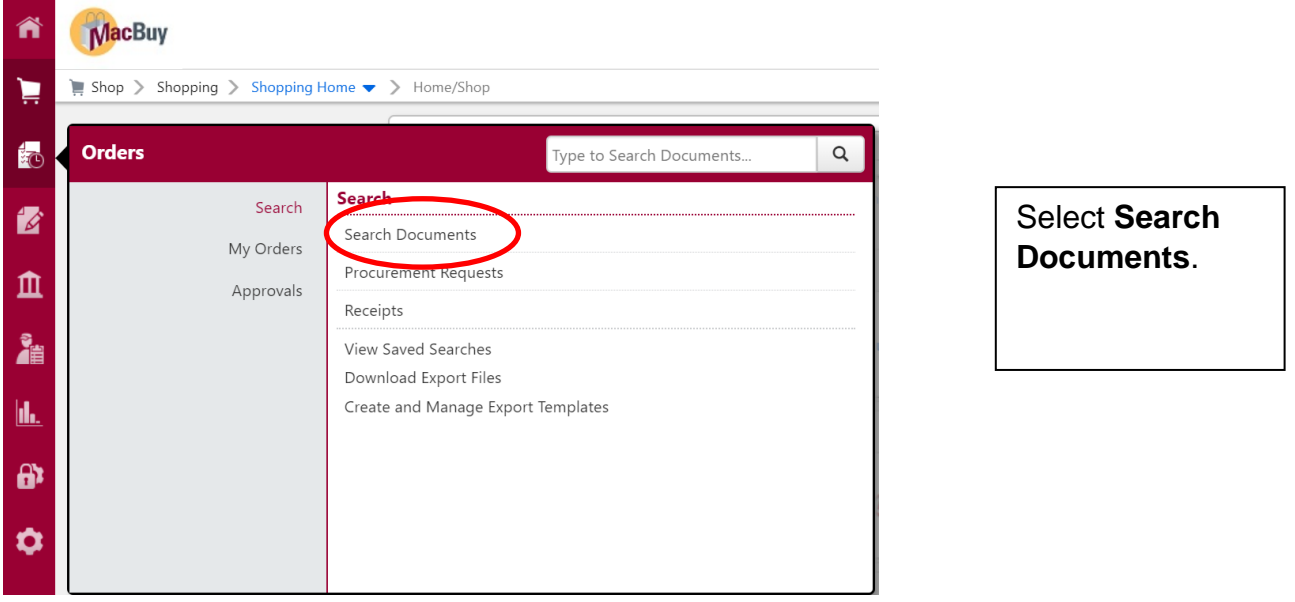

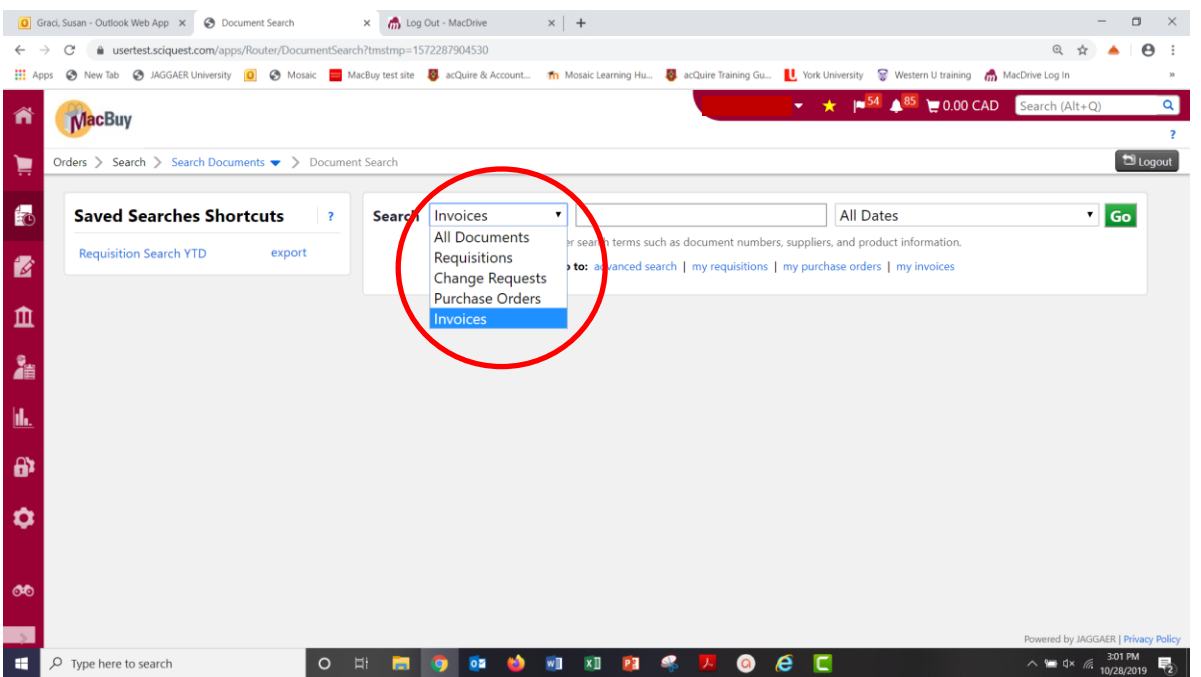

Select the type of document OR chose All Documents.

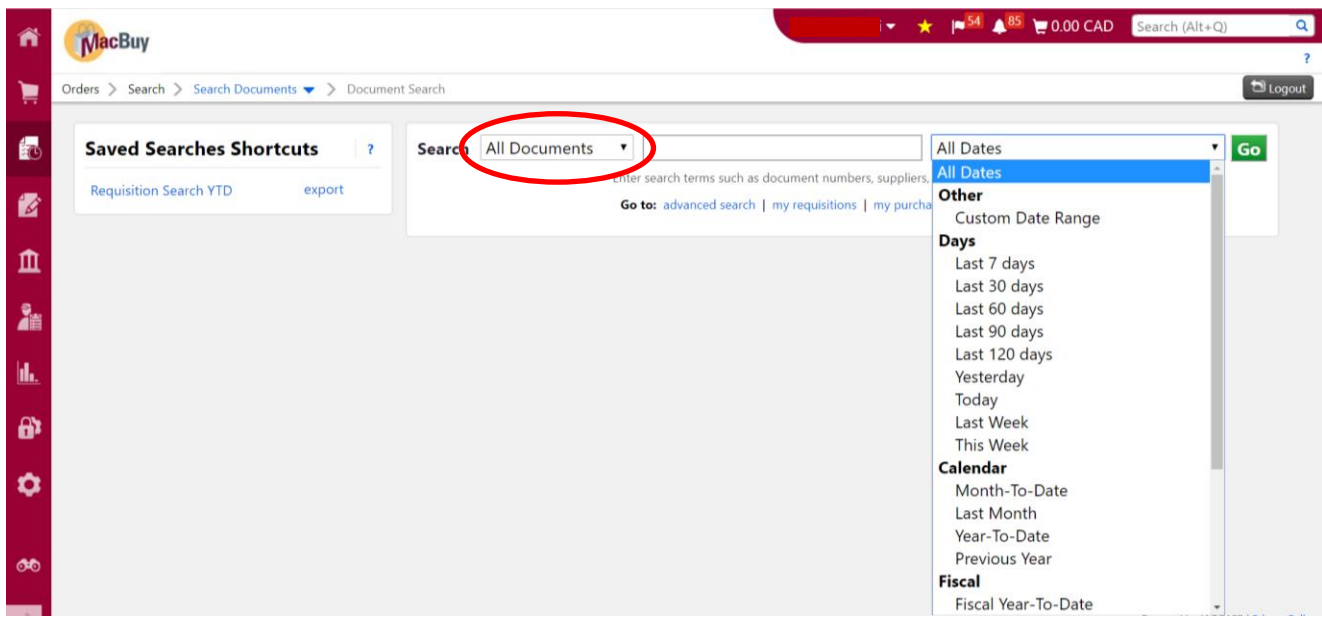

Select the date range from drop down menu or select Custom Date Range to enter a specific set of dates.

**TIP:** Saved searches appear on the left hand side of the screen.

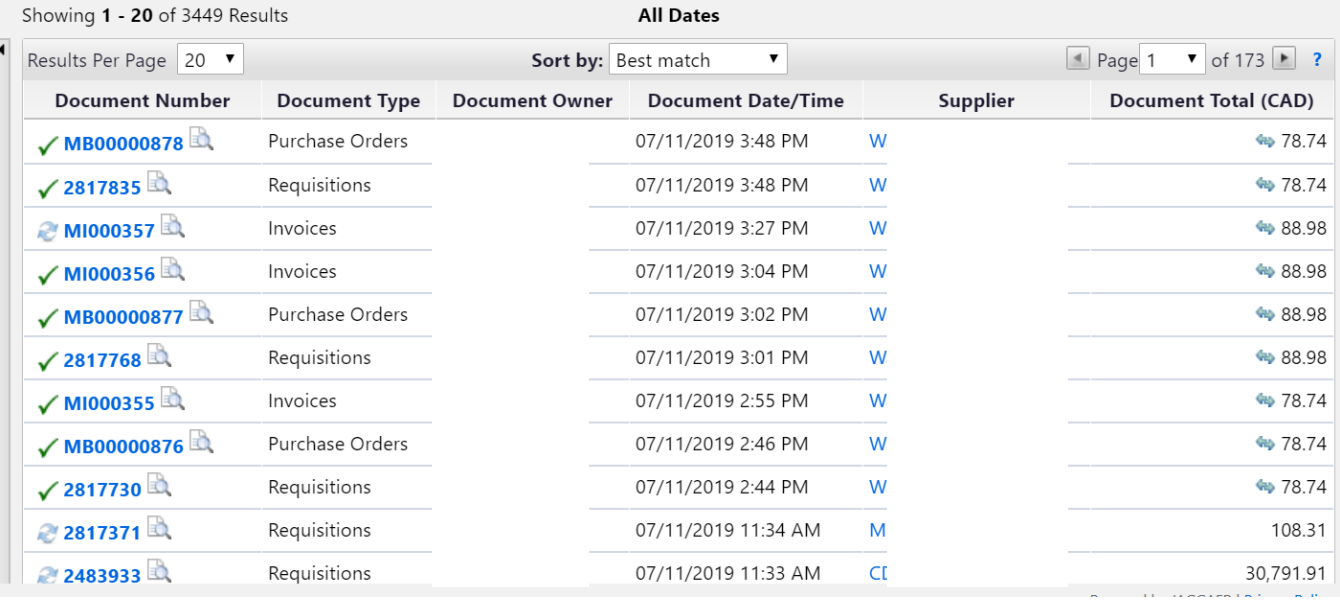

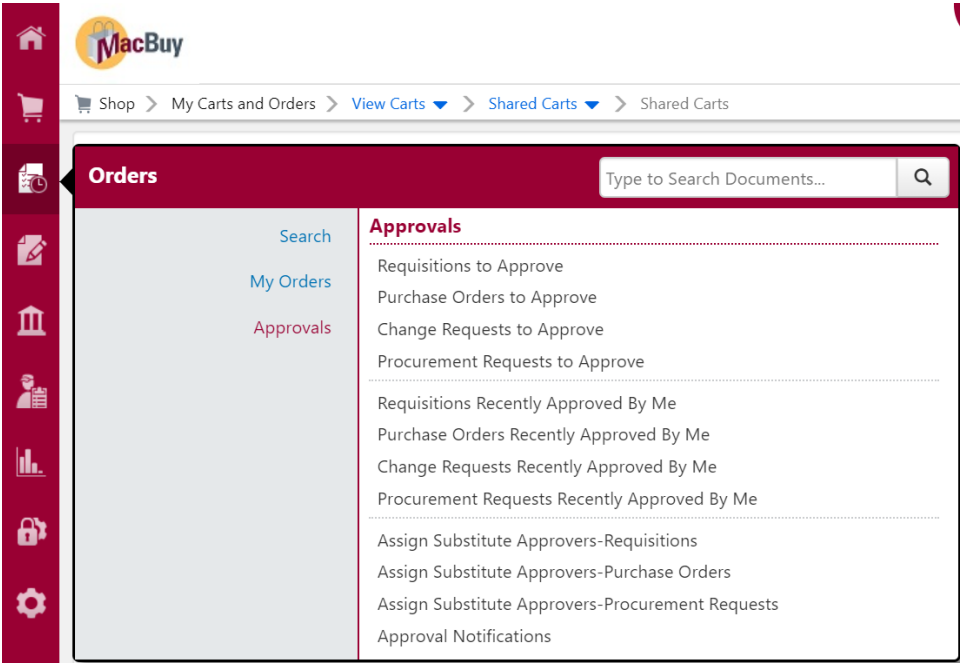

There are reports based on Approvals, above. Searches can be done based on type of approval waiting for action and type of approval already completed.

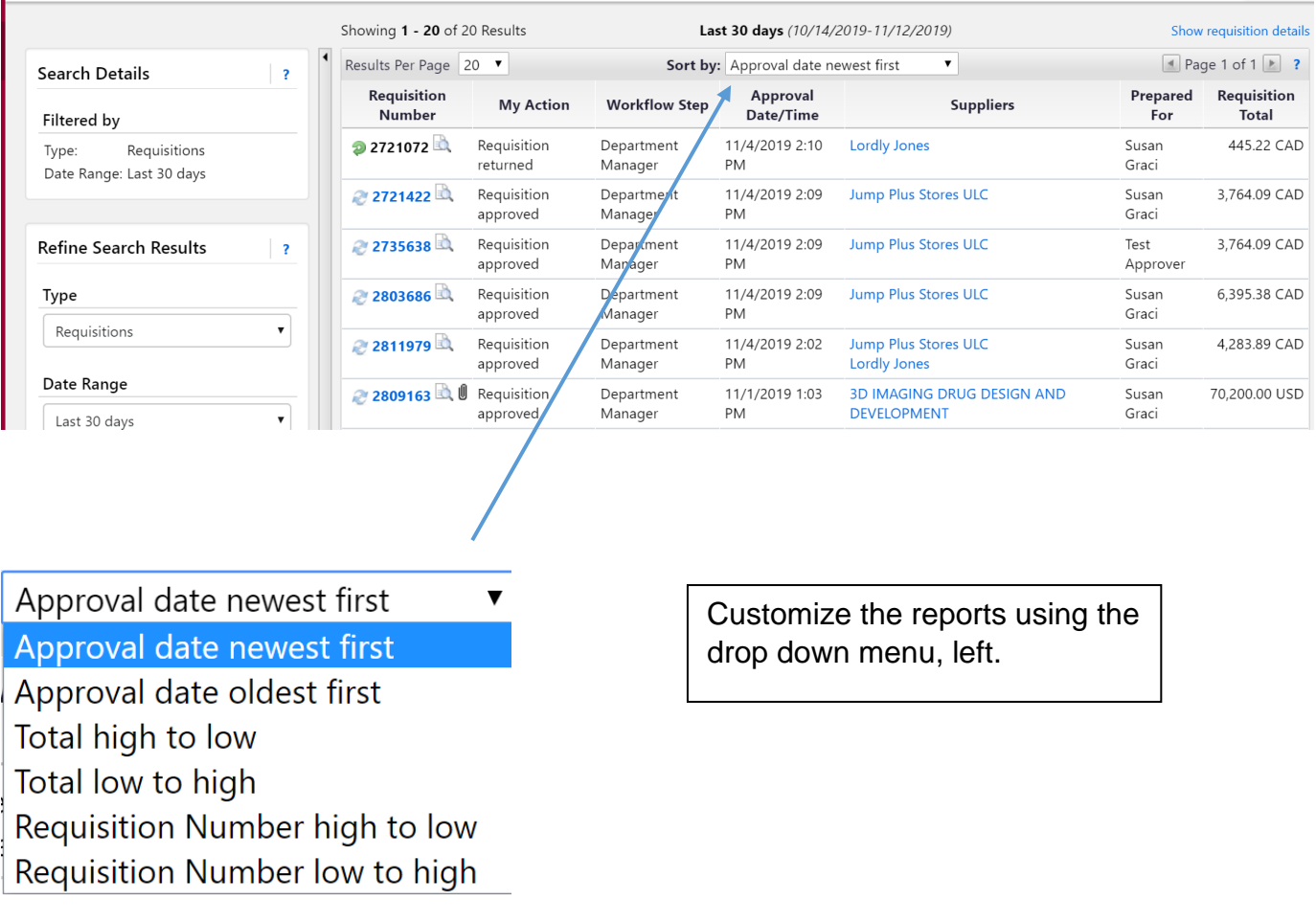

## Search Details ş. Filtered by Type: Requisitions Date Range: Last 30 days **Refine Search Results** Š, Type Requisitions ▼ Date Range Last 30 days ٧. Y. **Workflow Status** Pending (19) Returned To Requisitioner (1) Y. Supplier Jump Plus Stores ULC (12) Grand & Toy (5) Lordly Jones (3) 4imprint Inc (1) [more] Department No Department (20) Y. Prepared For

On the left side of the screen, further customizations to the reports can be done. Searches can be created based on Supplier, Department, User, etc. along with set date ranges and workflow status.

Search parameters can be saved for future use.